**Knowledge Digraph Contribution (KDC) Analysis Software Tutorial**

Richard Golden

School of Behavioral and Brain Sciences

University of Texas at Dallas

golden@utdallas.edu

**Revision Date:** January 28, 2006

#### **Supported in part by the NSF ITR Award Initiative through the Research on Learning and Education Program Award 0113369**

Any opinions findings, conclusions, or recommendations expressed in this material are those of the author(s) and do not<br>necessarily reflect the views of the National Science Foundation.

# **What Problems is KDC Analysis Designed to Solve?**

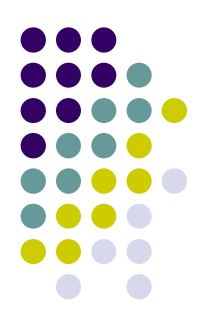

- Deciding which of several models of sequential order "best-fits" a particular sequence of response data items for a group of participants.
- Using the sequential order of response data items to identify which sequential regularities (i.e.,"digraphs") are invariant (or non-invariant) across experimental conditions (e.g., an independent-groups design).
- Moreover, estimate digraph parameters for individual participants for the purpose of investigating individual differences.

# **What is KDC (Knowledge Digraph Contribution) Analysis?**

- Assume the data for individual subjects can be represented as a categorical time-series. (e.g., Subject's recall of a story is given by t he sequence: "2, 4, 1, 3, 1, 5" which means that first proposition #2 was mentioned, then proposition #4 was mentioned, then proposition #1 was mentioned, and so on…)
- Assume the theorist has certain preconceived ideas regarding the likelihood of particular patterns of sequential information. These can be highly constrained (e.g., "subjects will recall the ideas in their original order of presentation in the text" or "subjects will recall the superordinate ideas in the text in a particular order"). These possible patterns of sequential information are mathematically represented as *directed-graphs* (i.e., "*digraphs")*
- Then KDC analysis can compute "weighting coefficients" analogous to "beta weights" in linear regression. Each *contribution weight* in KDC analysis indicates the degree a particular digraph is effective at "explaining" statistical regularities in the data generated by t he individual subjects.

## **How does KDC analysis compare to standard methods of data analysis?**

- Most standard methods of data analysis focus on *"what"* items are mentioned without explicitly taking into account the "order" in which the items are mentioned.
- The few existing sequential methods of data analysis tend to be *exploratory* in nature and focus on estimating evidence for "local sequential patterns "(e.g., the percentage of times that one item follows another) instead of seeking *confirmatory* evidence for "global sequential patterns " (e.g., the degree to which the order in which participants recalled a sequence of items is consistent with the order in which the items were originally presented).

### **Example** *Categorical Data Analysis* **Application: Free Response Data Analysis**

### **RAW DATA**

### **(participant free response data):**

**"***A dragon kidnapped the three daughters. As they were being dragged off they called for help. Some knights rescued them at the end of the story."*

### **DICTIONARY**

- 1.. START-NODE
- 2.KIDNAP(DRAGON, DAUGHTERS)
- 3. TRANSFER(DRAGON, DAUGHTERS)
- 4.SCREAM(DAUGHTERS)
- 5. HEAR(KNIGHTS,SCREAM(DAUGHTERS))
- 6. RESCUE(KNIGHTS, DAUGHTERS)
- 7. REWARD(CZAR, KNIGHTS)
- 8. MARRIED(KNIGHTS, DAUGHTERS)
- 9. END-NODE

**CODED DATA:** 1, 2, 3, 4, 6, 9

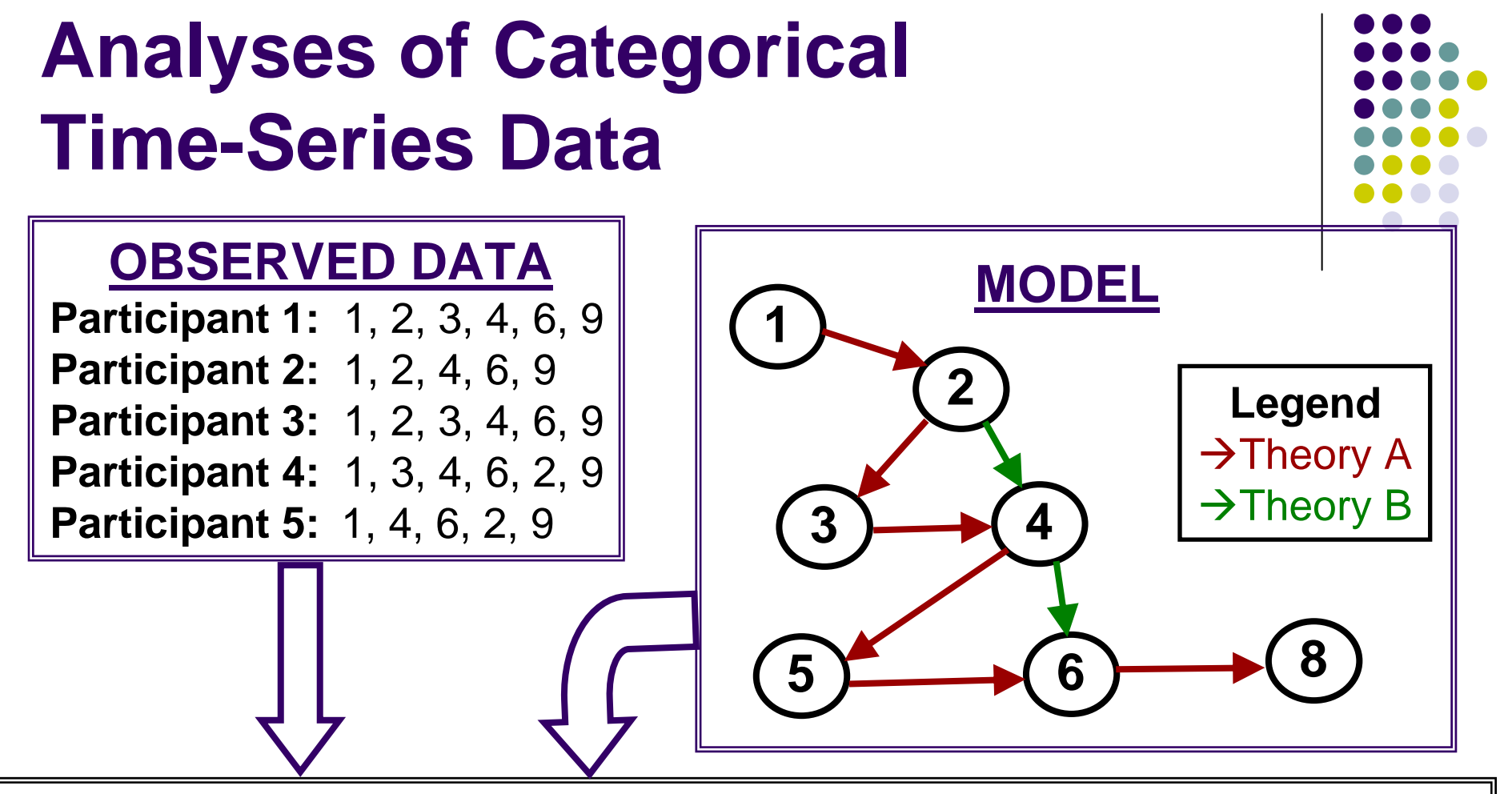

### **KEY QUESTIONS**

¾ Does Theory A account for data as effectively as Theory B?

¾ How does predictive relevance of Theory A versus Theory B vary as a function of experimental manipulations?

## **Temporal Digraph Notation**

**2**

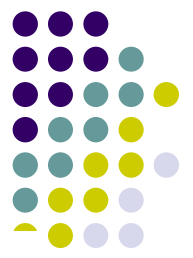

Theory B predicts observation 2 immediately<br> **2** follows observation 1 in the observed data ("lag 1 link")

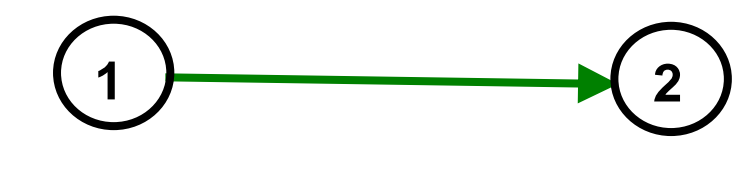

**1**

Theory A predicts observation 2 immediately follows observation 1 in the observed data ("lag 1 link")

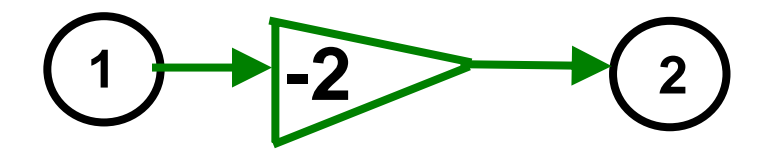

 Theory B predicts observation 2 follows some other observation X, and observation X follows observation 1 in the observed data ("lag 2 link")

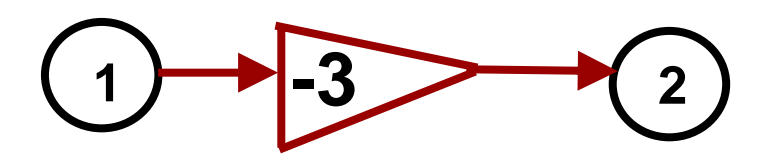

Theory A predicts observation 2 follows some other observation X, and observation X follows another observation Y, and observation Y follows observation 1 in the observed data("lag 3 link")

## **Format of the "Data" File**

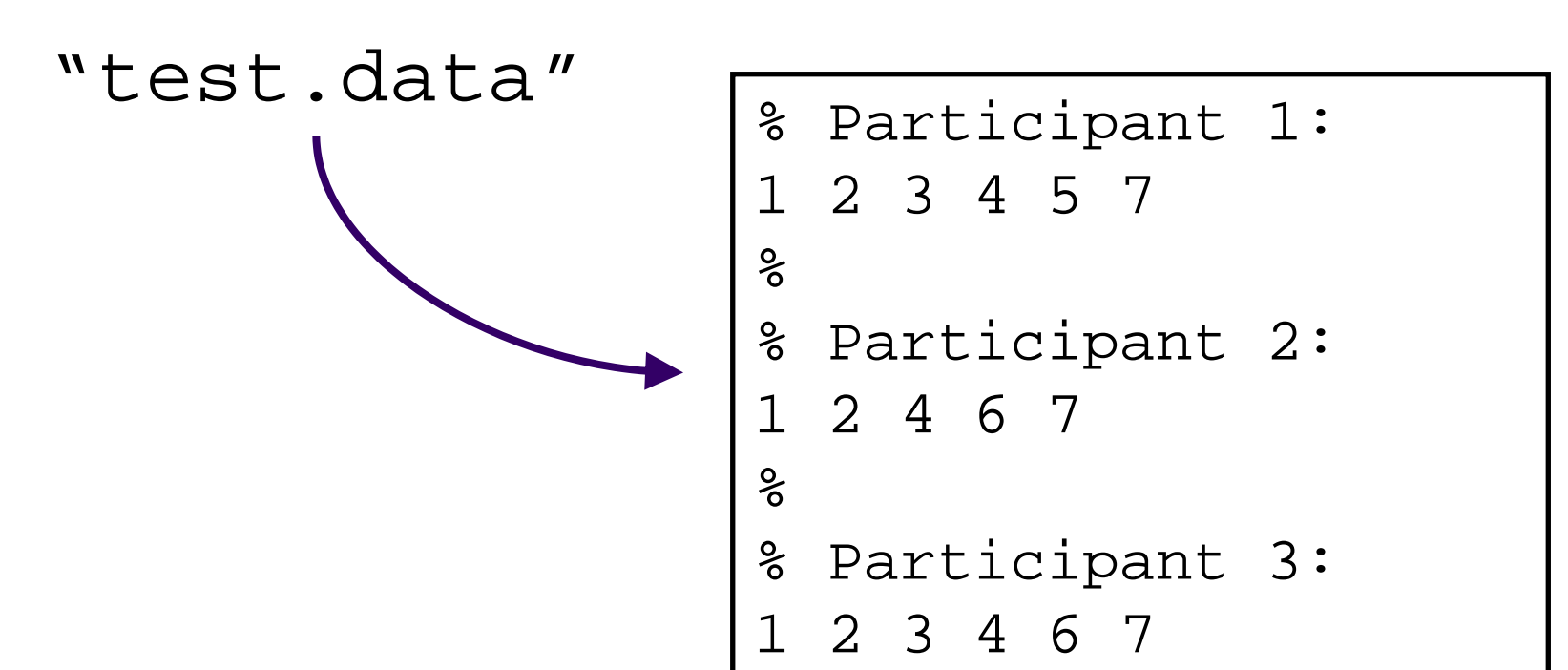

- Comment Lines have a  $\frac{1}{8}$  sign at beginning of line
- Each list of integers corresponds to a sequence of observations from a participant in the study
- Data files are created using a standard text editor and must have a filename with the suffix ". data"

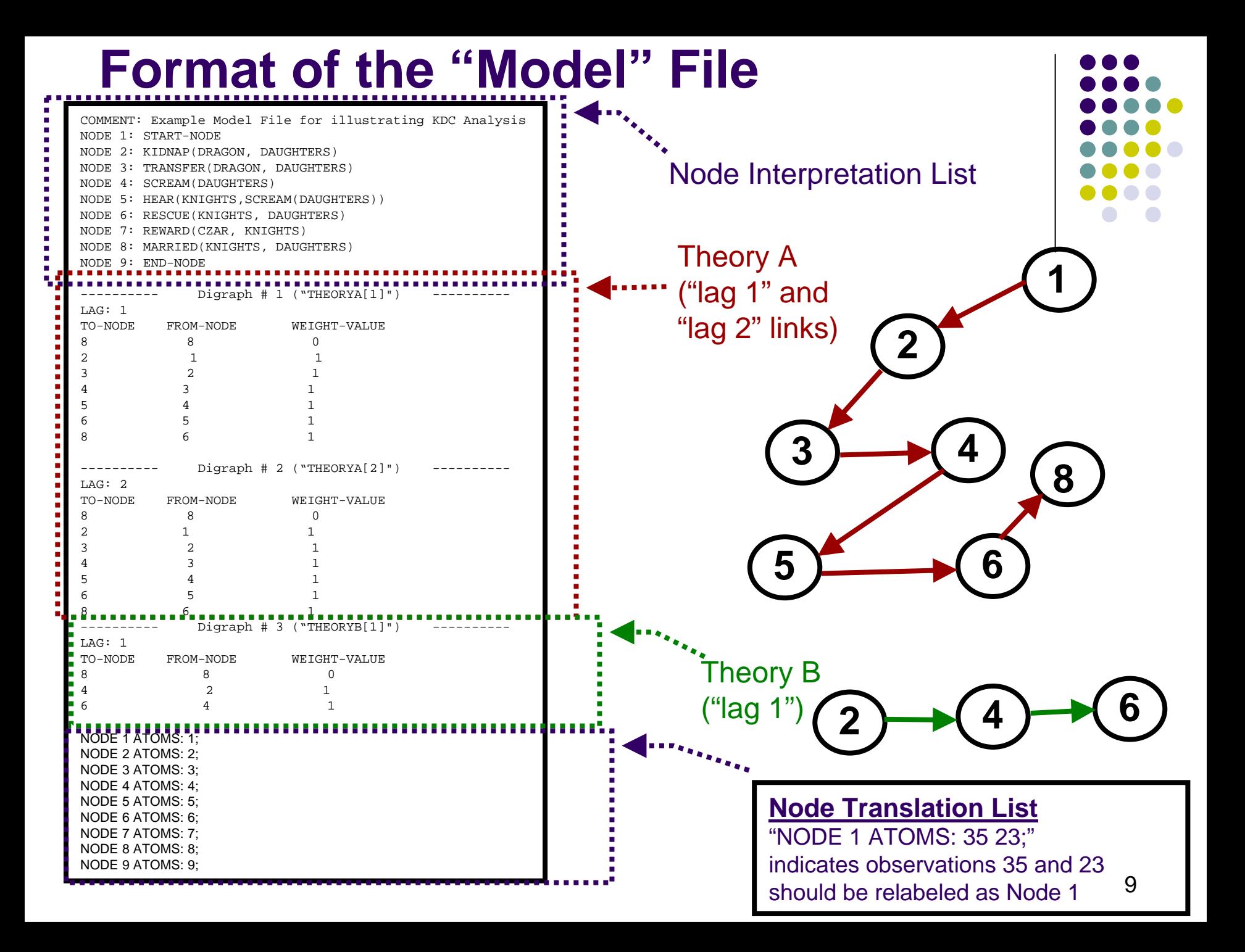

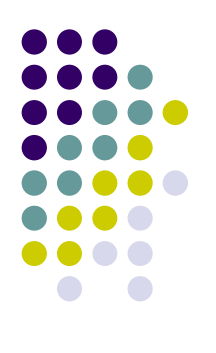

# **Setting up the Project Folder**

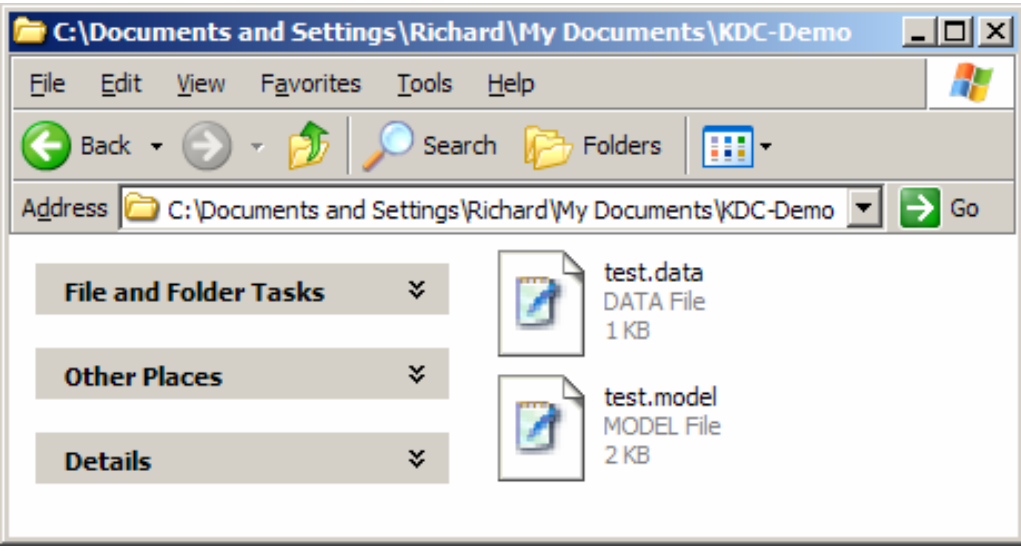

- Place the ".data" file and the ".model" file into a folder (e.g., KDC-Demo )
- $\bullet$  All data analyses will be done within the project folder

# **Installing KDC on a Windows Operating System**

#### $\bullet$ **STEP 1:**

Move the file *MCRInstaller.exe*into the folder *MATLAB INSTALLER* in the *Program Files* folder. Then install the MATLA BRun-Time Component Library by clicking on: *MCRInstaller.exe* and following the directions. Note that this step may be omitted if the MATLA B Run-Time Library has been previously installed.

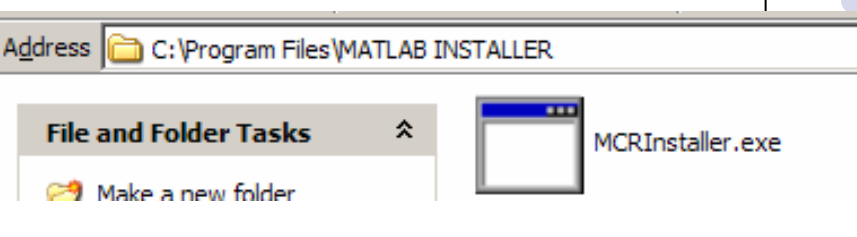

#### **C:\Documents and Settings\Richard\Desktop\test**  $|$ o $|$  $\times$  $|$ 4 File Edit View Tools **Favorites** Help m-**Folders** Back -Search  $\Rightarrow$  Go **Address** C: \Documents and Settings\Richard\Desktop\test installKDC.zip **File and Folder Tasks** ×. 749 KB ×. Other Places

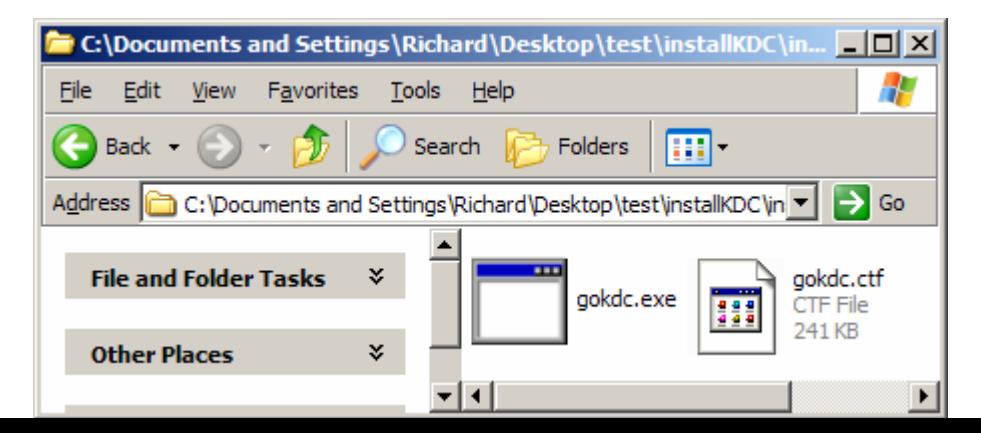

#### o **STEP 2:**

Unzip the file: *KDC.zip,* obtain the files *gokdc.exe* and *gokdc.ctf,* put both of these files in a folder called KDC located in your *Program Folder* with the *help folder. No other files or folders should be located in the folder KDC at this point in the installation process.*

#### $\bullet$ **STEP 3:**

**Create a short-cut to** *gokdc.exe* **by**<br>highlighting *gokdc.exe* and right-clicking "Create Shortcut". You can copy and paste this short cut anywhere you wish t o invoke the software. Alternatively you can click on "Pin to Start Menu" to acces s *gokdc* from the start menu of your syst e m

# **Selecting the Project Folder…**

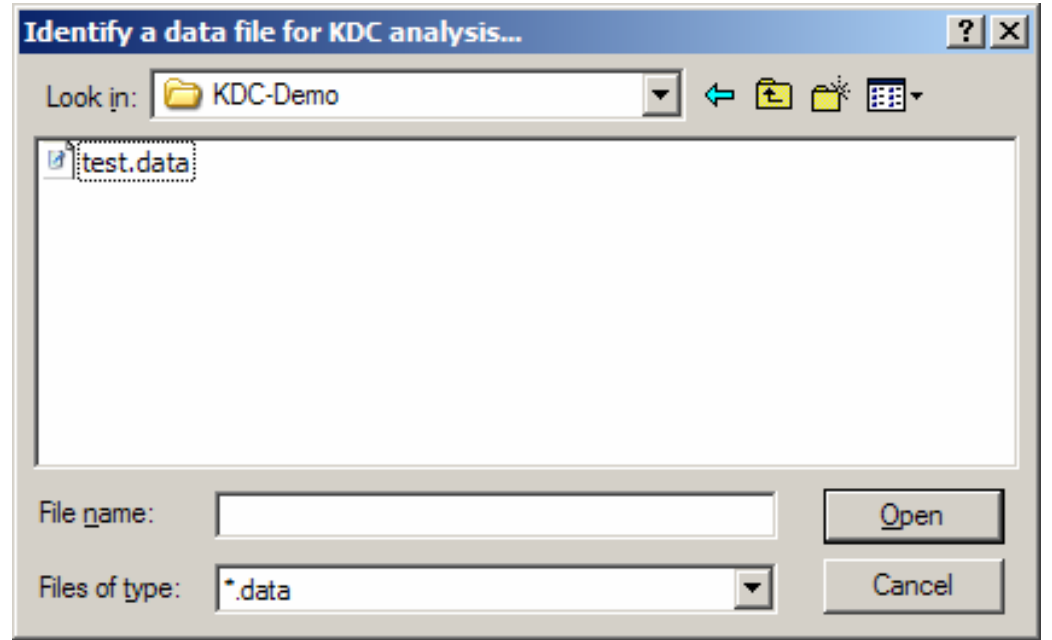

- The software will ask you to select a data file (must have ".data" suffix and be a KDC data file) for KDC data analysis for the purposes of identifying the project folder.
- $\bullet$ • All subsequent data analyses in this session must take place in the project folder which contains the data file have selected.
- $\bullet$ • If you wish to analyze data from another analysis, then you will need to abort the software and restart KDC analysis.

## **Loading a Model…**

 $\bullet$  The following sequence of steps is used to load a model into KDC's "workspace"…

### Step 1: Select Model  $\rightarrow$  Open

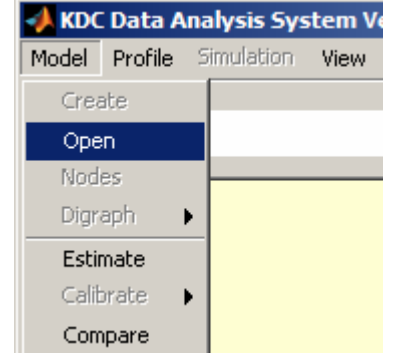

### **Step 2:** Identify "model" file

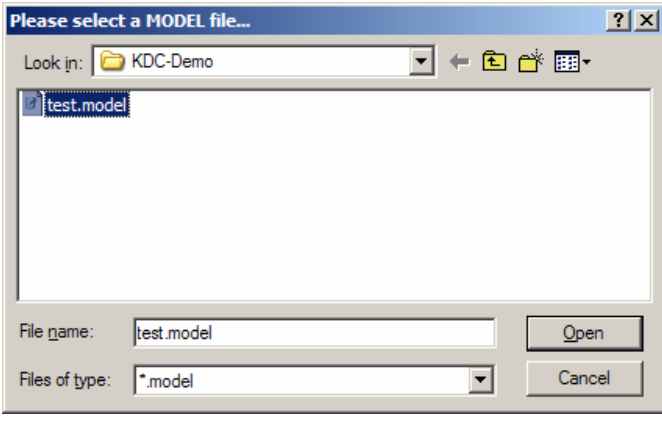

### **Step 3: Model is Loaded into Workspace**

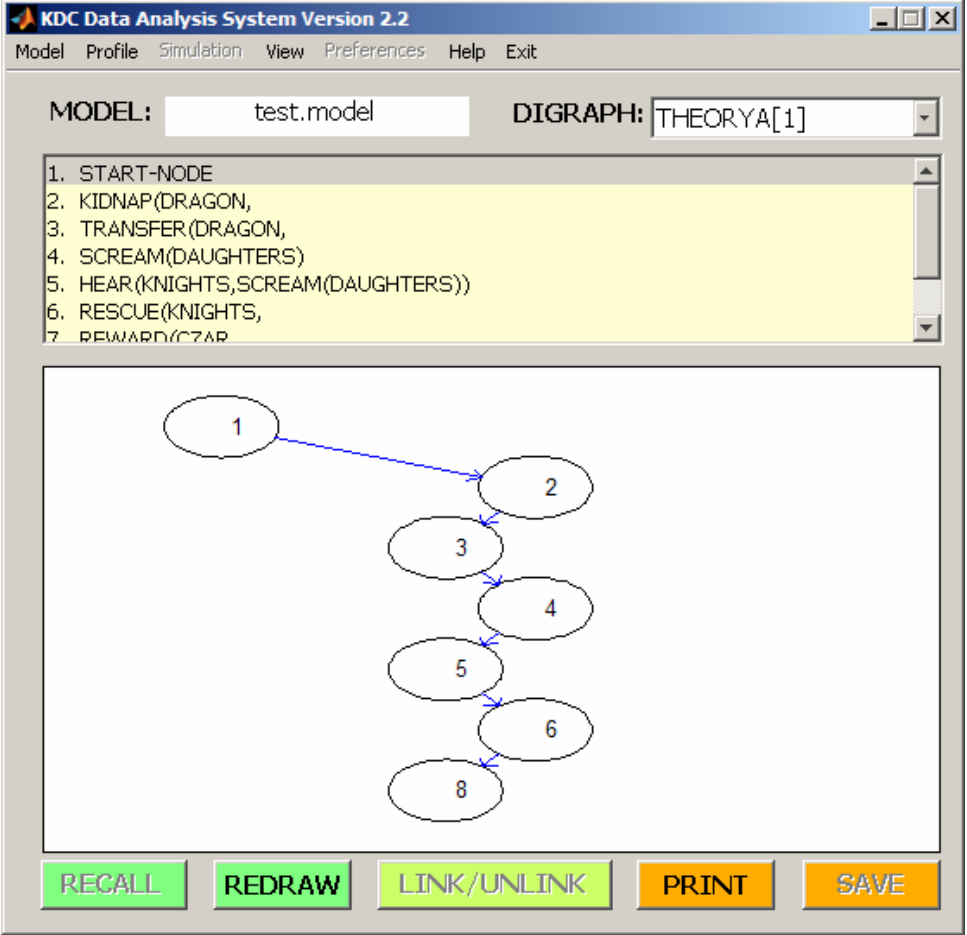

y p e 1)

## **How to Estimate Model Parameters**

### **Step 1:** Load a Model into the Workspace

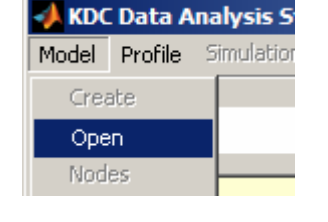

#### **Step 2:** Initiate Estimation Procedure

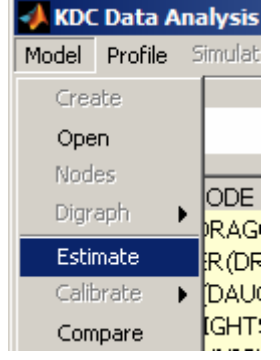

**Step 3:** Select Data File

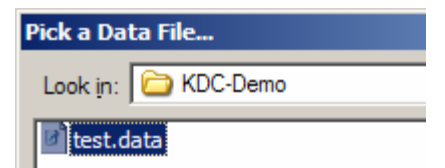

### **Step 4:** View Results Display

\*\*\*\*\*\*\*\*\*\*\*\*\*\*\*\*\*\*\*\*\*\*\*\*\*\*\*\*\*\*\*\*\* R

**WEIGHT** 

**DIGRAPH** 

Model: "test.model"Data Sam ple (Nr o f Proposi tions = 17): "test.data"

\*\* OVERALL STATISTICAL INFERENCE RELIABILITY (details below): Acceptabl Acceptable

THEORYA 2.4509 0.2206 11.1120 0.0000THEORYB 3.3741 0.7721 4.3702 0.0000

ESULTS \*\*\*\*\*\*\*\*\*\*\*\*\*\*\*\*\*\*\*\*\*\*\*\*\*\*\*\*\*\*

STD. ERROR Z

"Theory A weight" = 2.4509 ±0.2206 "Theory B weight" = 3.3741 ±0.7721 Sample Size  $(N) = 17$ 

> Note: Both Contribution Weights are significantly different from zero at 0.05 since both p-values are less than 0.05

Indicates thatAssumptions of Statistical Analysi sAppear Valid

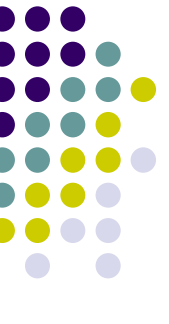

#### **How to Compare Models Step 2:** Initiate **Step 1:** Load First **Step 3:** Select Step 2. Initiate Step 3: Select Step 4: Select<br>Model Comparison Competing Model Data File Model into Workspace Competing Model KDC Data Analysis S **Please Select Competing M** Pick a Data File... Model Profile Simulation Model Profile Simulation Look in: EXDC-Demo Look in: **C** KDC-Demo Create Create Open. Open **Ditest.data** alternative.model Nodes **Nodes** lode. al test.model Digraph **IRAGOI** Estimate **RORA** Calibrate DAUGH İGHTS. Compare **Assumptions for** KNIGHT **statistical inferences**Save  $\sim$ zan **appear t o NOT beStep 5:** View Results Display **v alid. That i s, quality of model/data is NOT sufficientto support reliable inferences.** Model 1: "test.model" Model 2: "alternative.model" Data Sam ple (n = 17): "test.data" **Ideally, autocorrelation** \*\* OVERALL STA TIS TICAL INFERENCE QUALITY (details below): Poor **SHOULD be differ ent**Autocorrelation (R= 0.11288) different from critical value of 0.16667. **from its critical valuefor the a naly sis to b e** WARNING! R matrix multicollinearity level (Condition No. = 17651839198056.19900) too large! **valid.**\*\*\*\*\*\*\*\*\*\*\*\*\*\*\*\* DISCREPANCY RISK MODEL SELECTION TEST RESULTS \*\*\*\*\*\*\*\*\*\*\*\*\* Model 1 Fit = 1.21407, Model 2 Fit = 1.52728, Model 1 and Model 2 provided e q ually effective fits to the d ata. No significant difference between likelihood per observation for Model 1 ("test.model") and likelihood per observation for Model 2 ("alternative.model") (Discre pancy Varia nce = 1.3115 p = 0.796222 w hich is greater than 0.050000 significance level.

Note that even though Model 1 appears to fit the data more effectively than Model 2, there is not evidence this is a reliable difference.

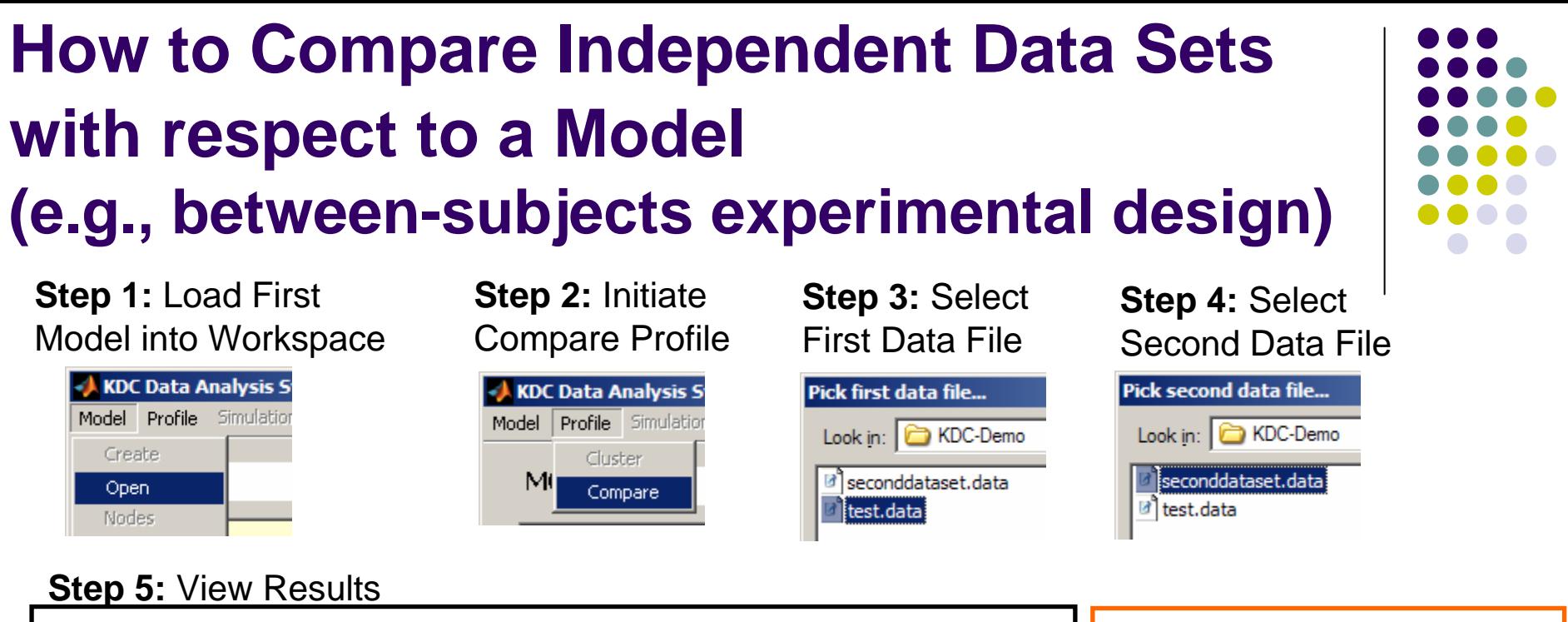

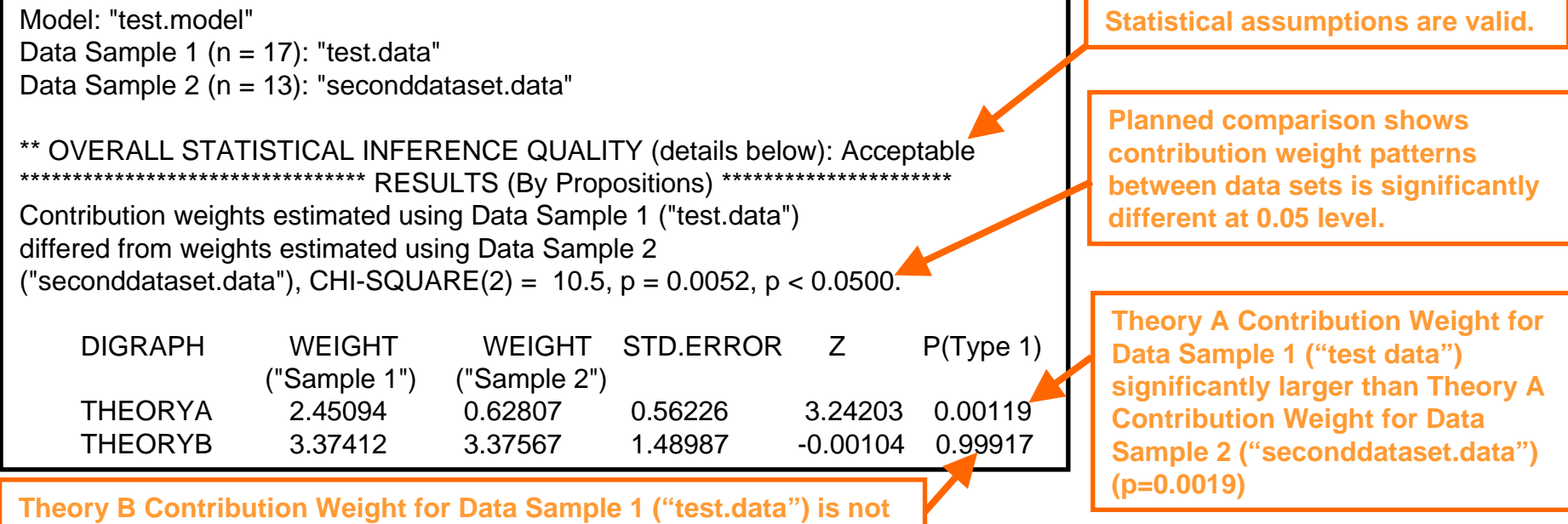

**significantl y different from Theor y B Contributi on Weight for Data S ample 2 ("s e c onddata s et.data")**

### **CLUSTER DATA ANALYSIS(useful for examining individual differences)**

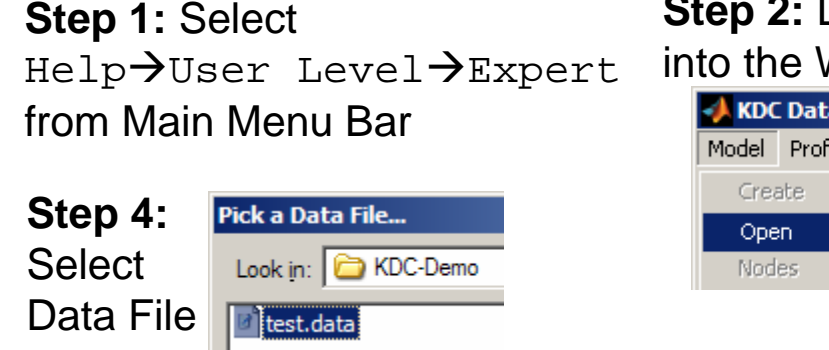

#### **Step 5:** View Graphical Results

(e.g., Participant 1 has large Theory A weight but s mall Theory B weight)

2 GROUP CLUSTER ANALYSIS: "test.model", "test.data", Fit = 1.5374  $\Box$   $\times$ Edit View Insert Tools Desktop Window Help D<del>C</del>BB R R Q Q ♡ @ | Q | D | B | ■ D 4.5 Participant #2 Participant #3  $3.5$  $\mathrel{\blacktriangleright}_{\circ}$ **THEORYB** Ē Participant #1 2.5  $2.1$  $2.2$  $2.3$ 2.5  $2.4$  $2.6$ 2.7 2.8 **THEORYA** 

**Step 2:** Load a Model into the Workspace KDC Data Analysis S

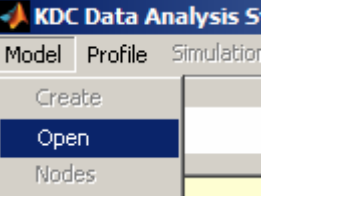

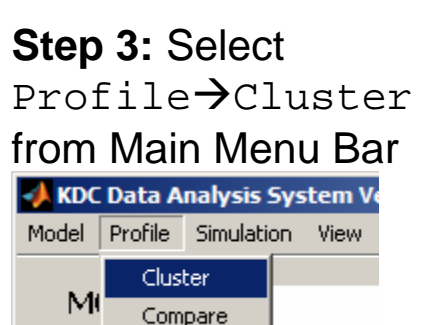

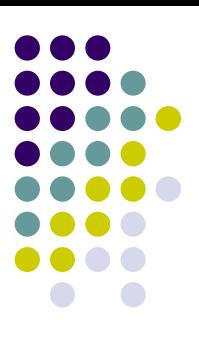

#### **Step 6:** Vie w Text Results

```
** CLUSTER ANALYSIS RESULTS: Clustering Fit = 
GROUP 1:\mathcal{D}GROUP 2:1 3
```
Cluster analysis of contributi on wei ght pattern for each individual participant resulted in grouping Participants 1 and 3 into "Group 2".

Participant 2 was assigned "Group 1"

## **How to Generate Calibrated Digraphs (i.e., digraphs with weighted links)**

Help→User Level→Expert from Main Menu Bar

**Step 3:** Select Significance *requesting a loading of model fill* Level for Pruning Links using Preferences→Analyis→ Weights. If the type 1 Error probability that a link Is significantly different from Zero is greater than the Calibration Link Weight Significance Level, then that link is deleted.

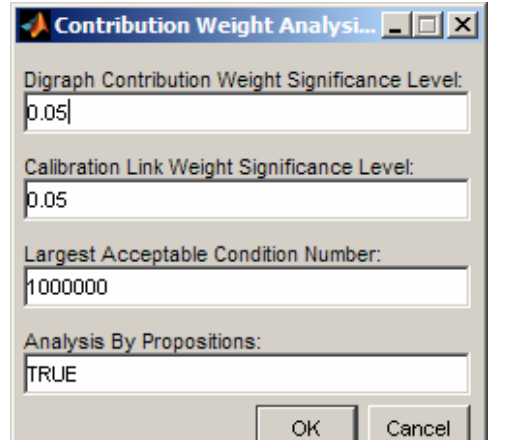

**Step 1:** Select **Step 2:** Load a Model into the W orkspace

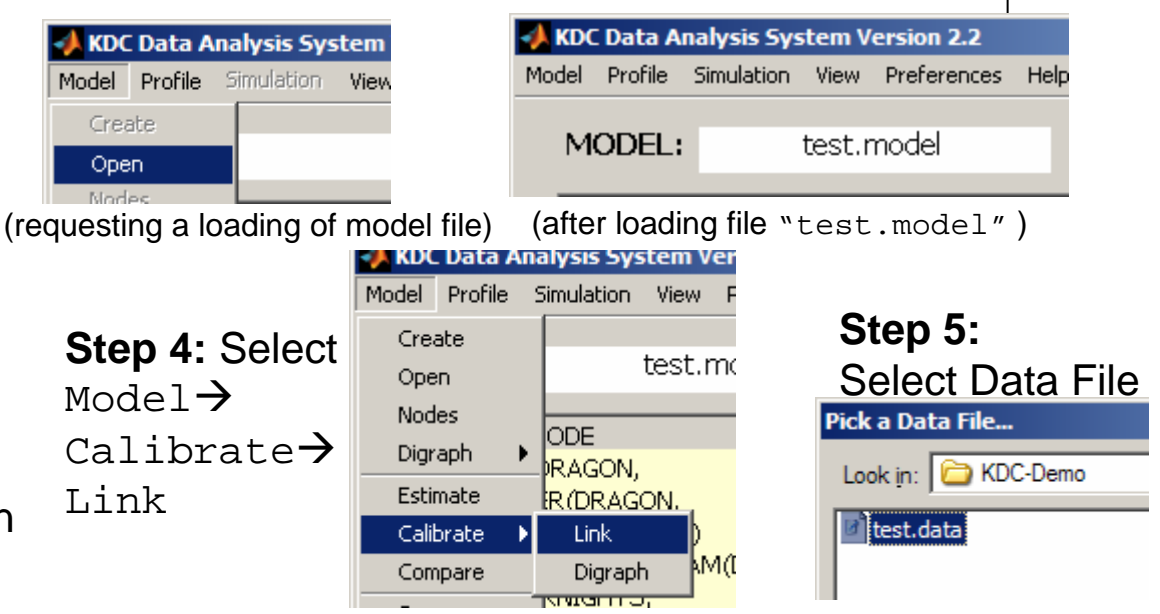

**Step 6:** "Calibrated" model is created with suffix ".model" and with the prefix "LINK". This model is a new text file in the project folder and contains "weighted" links where the weights are optimally chosen using maximum likelihood estimation to "best-fit" the data in the data file selected in Step 4.

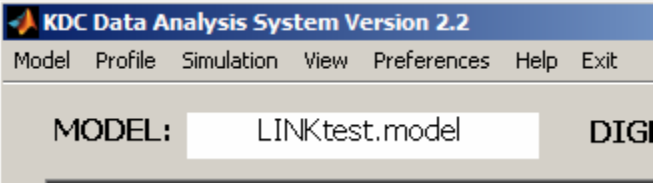

18

(the newly create file "LINKtest.model" with weighted links! )

## **How to Generate Simulated Data**

- $\bullet$ Simulated human subject data may be generated using either parametric or non-parametric bootstrap methodologies. Use Preferences to select bootstrap methodology choice.
- $\bullet$ • Simulated human subject data files may be compared with actual human subject data to evaluate model quality.
- $\bullet$  By estimating the contribution weight(s) for several simulated hum an subject data sets, the standard error(s) of that contribution weight across data sets may be compared with the analytical formulas in software to evaluate the large sample approximations.

Create

Open Moder

**KDC Data Analysis System** 

Model Profile Simulation View

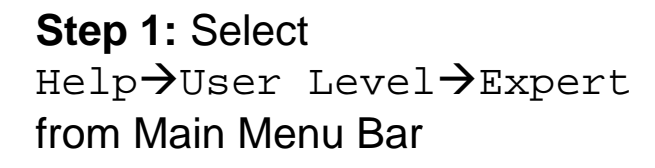

**Step 3:** Select Simulation<del>)</del>Generate

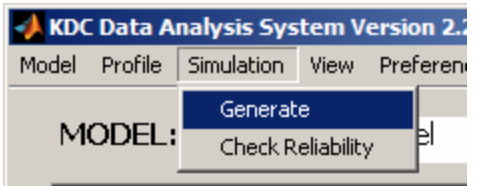

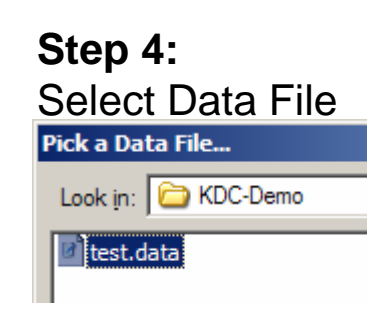

#### **Step 2:** Load a Model into the W orkspace

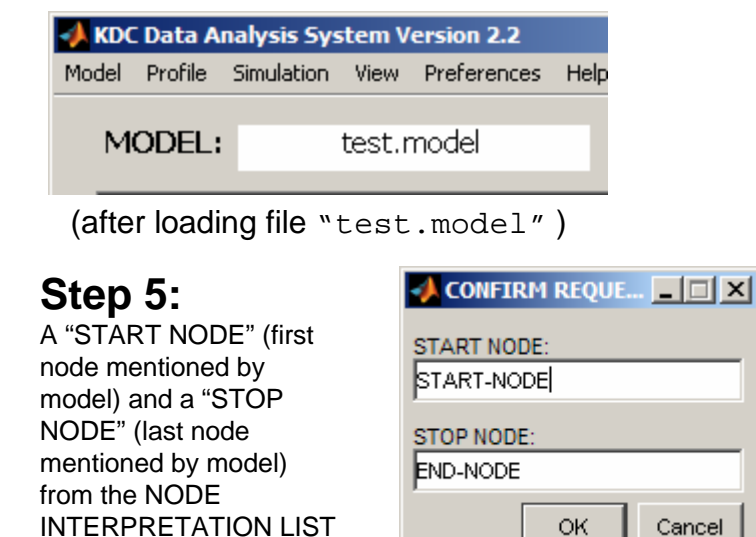

19

**Step 6:** A data file i s created which contains "simulated data" generated by the model. This has the same format as a human subject data file.

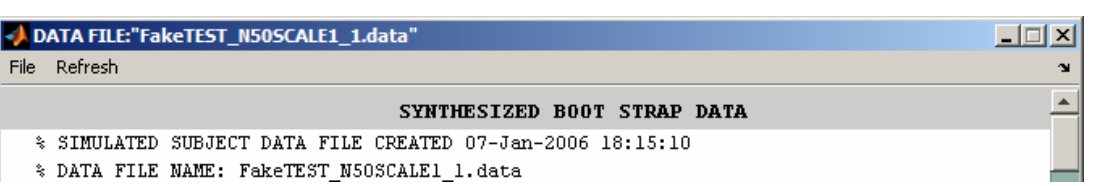

defined.

in the model file must be

### **Generating Operating Curves for Evaluation of Statistical Test Performance Using Simulated Data (Setting Up Simulation Runs )**

#### **Step 1:** Select Help→User Level→Expert from Main Menu Bar

Note: Fine-grained adjustments to the simulation runs may be accessed via the Preferences men u.

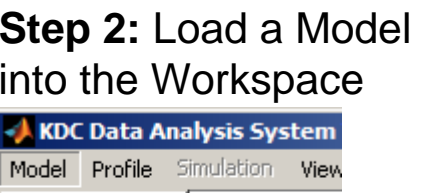

Create Open Nodes

**Step 3:** Select Simulation**→**Check Reliability

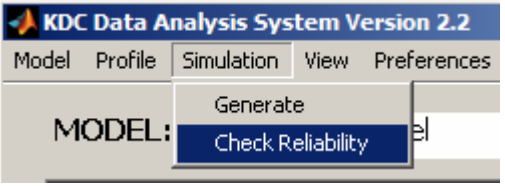

### **Step 4:** Select Data FilePick a Data File... Look in: EXDC-Demo Itest.data

### **Step 5:**

A "START NODE" (first node mentioned b y model) and a " S T OP NODE" (last node mentioned b y model) from the NODE INTERPRETATION LIST in the model file must be defined.

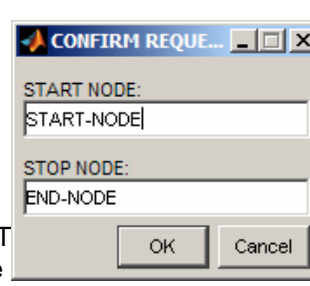

#### **Step 6: Select Digraph for Alternative Model**

*Compare Model ROC:* The digraph which is selecte d is defined as the model which is " c ompeting" with the null model comprised of the remaining digraphs. *Profile Compare ROC:* The model with theremaining digraphs is the null model. One data set is generated from that model and one data set is generated from the model which consists of only the single selected digraph.

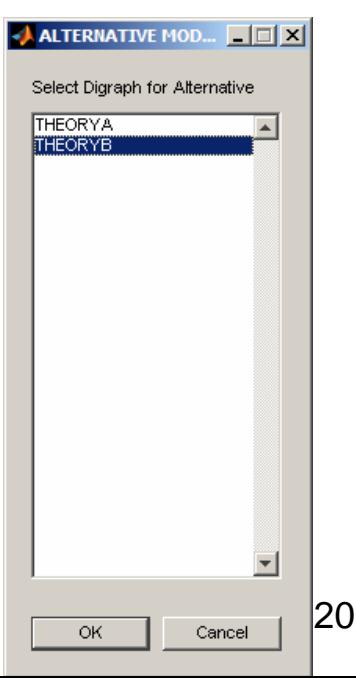

### **Evaluating Statistical Test Performance Using Simulated Data (Simulation Run Outputs )**

Operating characteristic curves for both Model**→**Compare and <code>Profile $\rightarrow$ Compare</code> are generated.

For each significance level, the Type 1 error probability and power may be estimated since the simulated data is generated from a known source.

Ideally, the Power should be close to unity when the Type 1 error is equal to a typical significance level (e.g.,  $\alpha\texttt{=}0.01$  or  $\alpha\texttt{=}0.05)$ 

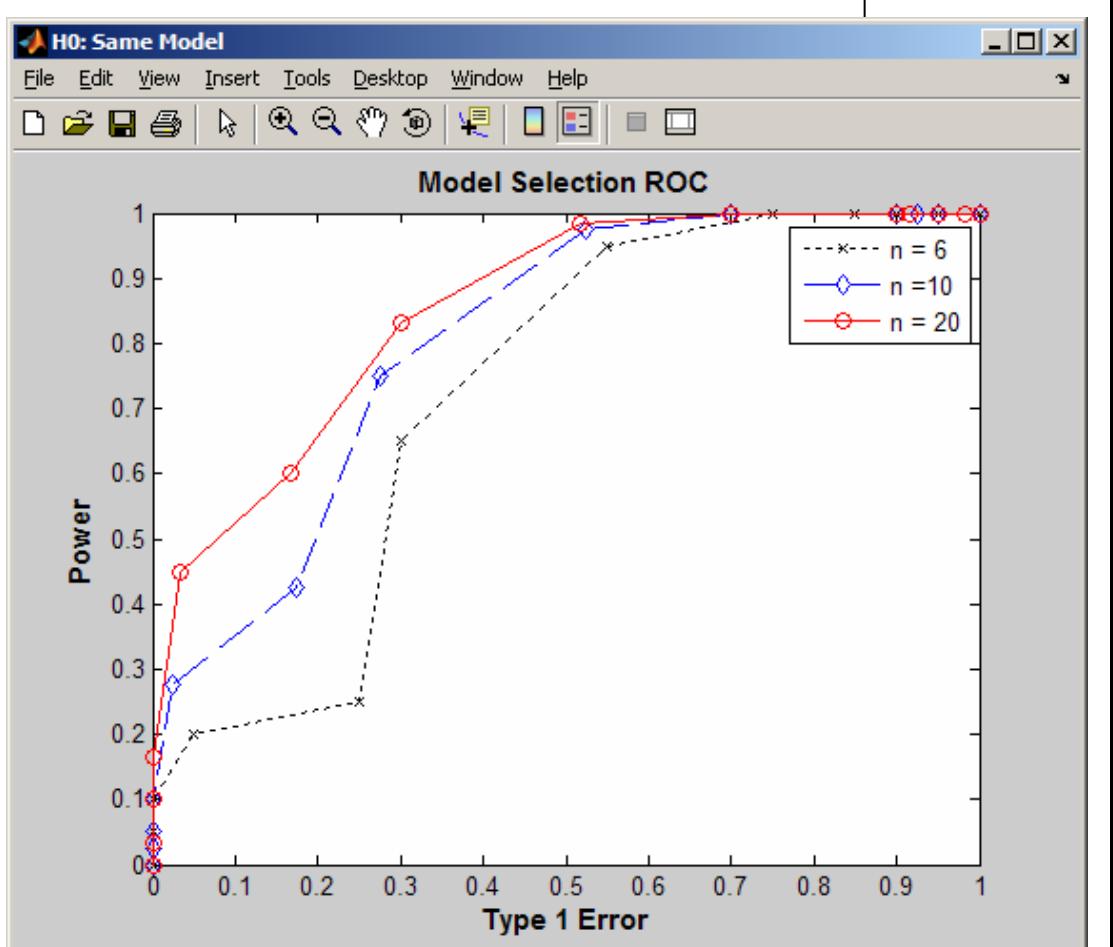

Operating Characteristic Curves for <code>Mode1→Compare</code> Statistical Test. The sample size in this case should probably be increased to reduce the T ype 2 error rate.

# **Preferences Menu**

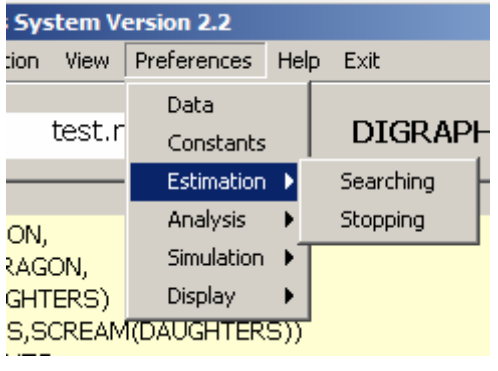

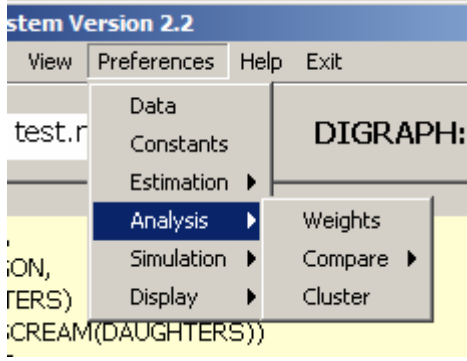

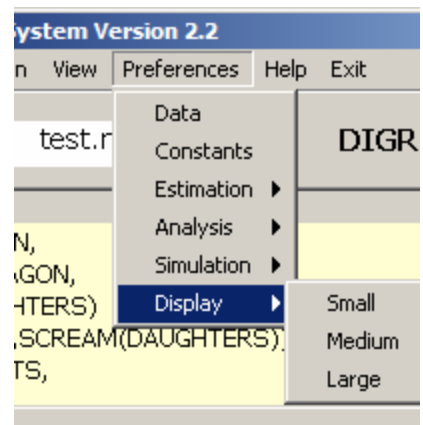

- Step 1: Help→User Level→Expert
- Step 2: This gives you access to the Preferences menu which provides additional fine-grained control of the functionality in the KDC software package

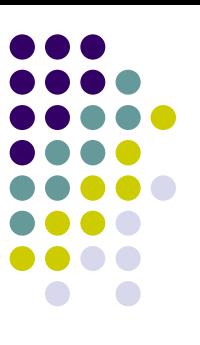

# **References**

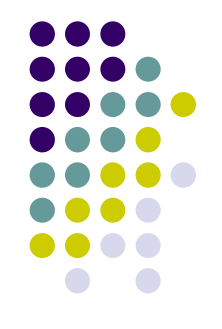

- $\bullet$  Golden, R. M. (in preparation). *Knowledge Digraph Contribution Analysis.*
- $\bullet$  Jaynes, C. and Golden, R. M. (2003). Statistical Detection of Local Coherence Relations in Narrative Recall and Summarization Data. In R. Alterman and D. Kirsch (Eds.). *Proceedings of the 25th Annual Conference of the Cognitive Science Society,* Boston, MA: Cognitive Science Society, 3-8.
- $\bullet$  Golden, R. M. (1998). Knowledge digraph contribution analysis of protocol data. *Discourse Processes, 25,* 179-210.